# News from the NHSN Help Desk

## Part 4: Tracking dialysis events that violate the 21 day rule - The Custom Event Form

The goal of the 21 day rule is to reduce over-reporting of dialysis events that are related to the same patient problem. According to the Dialysis [Event Protocol,](http://www.cdc.gov/nhsn/pdfs/pscmanual/8pscdialysiseventcurrent.pdf) events in violation of the 21 day rule should not be reported to NHSN as dialysis events. A user can create a custom event form in NHSN to track events that violate the 21 day rule. Any unique information that follows the initial event should be added to the first Dialysis Event form. Following these guidelines will support your facility's quality improvement efforts.

### **How do I keep track of events that meet the definition of a dialysis event, but do not follow the 21 day rule? In some cases, tracking these events are important for quality improvement.**

To track these dialysis events, take the following steps to create and enter data on a **custom dialysis event form**:

- 1. On the NHSN navigation bar, select "**Facility**," followed by "**Customize Forms**"
- 2. Select Form Type "**Custom – DE – Event**"
- 3. Enter any alphanumeric label (up to 5 characters) in the "**Form**" field
- 4. Enter an alphanumeric description (60+ characters available) in the "**Description**" field
- 5. Add up to 50 additional **custom fields** (optional)
- 6. Click "**Save**"

\*\* NOTE: Only facility users with administrative rights can create custom dialysis event forms in NHSN.

### **How do I add a custom dialysis event in NHSN?**

Add a custom event as you would a regular dialysis event in NHSN; just select "**Custom-DE-Event**" from the "Event Type" drop-down. Every field on the Dialysis Event form, plus any custom fields you added to the custom event form will appear. Enter data on the custom event form and click "**Save**." A pop-up message will appear, reminding you that data entered on the "Custom-DE-Event" form will not be sent to CMS and will not be visible in your facility's NHSN "Line Listing – CMS ESRD QIP" report.

### **I want to analyze the data on my custom event form. What report should I run?**

Create a report in NHSN to analyze data on the custom dialysis event form:

- 1. On the NHSN navigation menu, click "**Analysis**" followed by "**Output Options**"
- 2. Select the "**Advanced**" folder in the tree-view and click "**Create new custom output**"
- 3. Select "**Events\_DE**" from the "Analysis Data Set" drop-down menu
- 4. Choose an "**output type**" (i.e. Frequency Table, Line Listing, etc.)
- 5. Enter an **output name** and **output title**, and select any formatting or filtering criteria
- 6. Save your custom report by clicking "**Save**"
- 7. Click "**Run**" to run the report

The report will include regular and custom dialysis events in NHSN. To locate custom dialysis events in the report, look for the custom event form name that you created in the "Custom Event Type" column.

### *Questions about NHSN?* Contact us at [nhsn@cdc.gov](mailto:nhsn@cdc.gov) with "Dialysis" in the subject line.

October 31, 2016 Volume 3, Issue 9

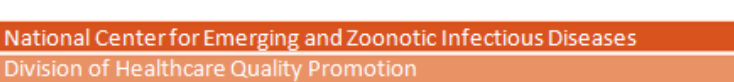

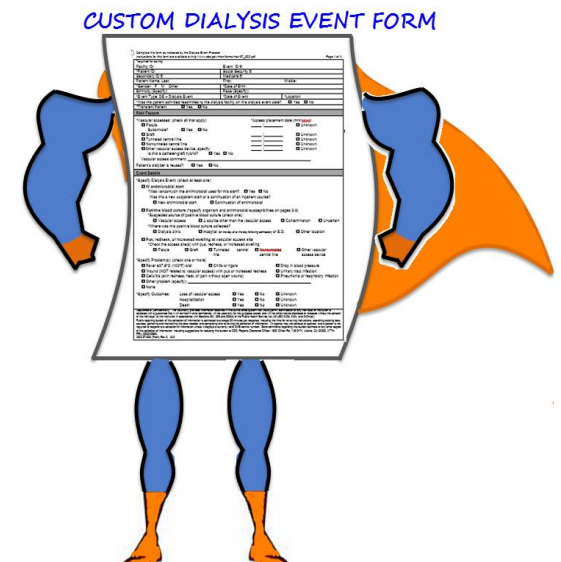

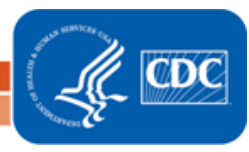